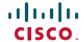

# Cisco UCS Director Release Notes for Cisco UCS Connector Pack, Release 6.6.x.x

**First Published:** 2018-08-22 **Last Modified:** 2018-09-26

## **Release Notes for Cisco UCS Connector Pack**

## **Cisco UCS Director**

Cisco UCS Director delivers unified, highly secure management for supported compute, network, storage, and virtualization platforms and for the industry's leading converged infrastructure solutions, which are based on the Cisco Unified Computing System (Cisco UCS) and Cisco Nexus platforms. Cisco UCS Director extends the unification of computing and network layers through Cisco UCS to provide data center administrators with comprehensive visibility and management capabilities for compute, network, storage, and virtualization. For more information, see Cisco UCS Director on Cisco.com.

## **Revision History**

| Release | Date            | Description                  |
|---------|-----------------|------------------------------|
| 6.6.0.1 | August 22, 2018 | Created for Release 6.6.0.1. |

## **Connector Pack**

Connector packs help you perform connector level upgrade in Cisco UCS Director without impacting other connectors. After claiming Cisco UCS Director in Cisco Intersight, as a system administrator, you can view information on new versions of connector packs that are available for upgrade. The top header pane of the user interface displays a Download icon indicating that new connector pack versions are available. You can select and upgrade the connector packs in Cisco UCS Director.

## **Cisco UCS Connector Pack**

Cisco UCS connector pack provides support for new versions of Cisco UCS which includes Cisco UCS Central and Cisco UCS Manager.

## **Upgrading Connector Packs**

#### Before you begin

You must have system administrator privileges in Cisco UCS Director and Cisco Intersight.

- Cisco UCS Director has been claimed in Cisco Intersight. For information on claiming a device, see the integrated guided walkthrough titled *Learn How to Claim a Device* available within the **Online Help** menu in the Cisco Intersight user interface.
- Cisco UCS Director is successfully connected to Cisco Intersight.
- Take a snapshot of Cisco UCS Director before you initiate the upgrade.

#### **Procedure**

Step 1 On the header, click Available Connector Packs for Upgrade.

The **Available Connector Packs for Upgrade** screen appears that displays a list of available connector packs for upgrade along with the version information. Clicking **Yes** in the pop-up message that appeared immediately after you logged in to the user interface will display this screen.

Note The Available Connector Packs for Upgrade icon is visible on the header only when new versions of the current running connector packs are available for upgrade.

**Step 2** Check the check box of a connector pack from the list.

You can check the check boxes of multiple connector packs.

- Step 3 Click Upgrade.
- **Step 4** In the **Confirm Upgrade** dialog box, click **Yes**.

After you confirm that the connector version must be upgraded, the validation process is initiated. If the validation process completes successfully, the upgrade process is initiated and the **Connector Pack Upgrade Status** screen displays the upgrade status. After the upgrade process is successful, the **Logout** option is enabled. Proceed to step 5.

Following are some of the possible outcomes of the validation and upgrade process:

• If the validation process fails due to issues in the connector pack, the **Connector Pack Validation** screen is displayed with error details and corrective measures.

Review the information and click Close.

• If the connector pack upgrade process fails, click **Logout**.

**Note** If any of the connector pack upgrade fails, the connector pack is rolled back to the earlier version.

• The validation process fails if other users have logged in to the system or if workflows are in progress. An upgrade failure error message with appropriate corrective action is displayed.

Review the corrective action, and click **Force Upgrade** to proceed with the connector pack upgrade.

The **Connector Pack Upgrade Status** screen is displayed with current status for the connector pack upgrade request. The other users are automatically logged out of the system with a system broadcast message about the upgrade and are redirected to the login page.

When a connector pack upgrade is in progress, and if another user with system administrator privileges logs in to the system, the **Connector Pack Upgrade Status** screen is displayed with the status of the upgrade process. When a connector pack upgrade is in progress, and if an end user logs in to the system, the system startup page is displayed.

#### Step 5 Click Logout.

You can login to Cisco UCS Director after the upgrade process is complete.

#### What to do next

You can view the upgrade reports by choosing **Administration** > **System** > **Connector Pack Upgrades**. From this screen, you can double-click on a report, and view additional details on the upgrade process. For more information, see Viewing Connector Pack Upgrade Information.

### **Viewing Connector Pack Upgrade Information**

#### **Procedure**

- **Step 1** Choose **Administration** > **System**.
- Step 2 On the System page, click Connector Pack Upgrades.

  Information such as upgrade request ID, user that initiated the upgrade, upgrade start time and end time, and the upgrade status are displayed.
- Step 3 Select a connector pack and choose View Details to view details such as connector pack name, upgraded version, and prior version.
- Step 4 Click State History to view the various states of the connector pack upgrade process. For example, upgrade request received, upgrade process initiated or upgrade process completed.
- **Step 5** Click **Stages** to view the entire lifecycle of the connector pack upgrade request.

## New and Changed Features in Release 6.6.0.1

This section provides an overview of the significant new and changed features in this release.

#### **Enhancements to Cisco UCS Manager Support**

#### Support for upgrading server firmware versions for Cisco UCS Manager accounts

This connector pack release introduces support for upgrading BIOS, CIMC, PCI adapters, RAID controllers, and other firmware component versions on Cisco UCS Manager accounts. You can download updated versions of these firmware components from a remote server on the network. This remote server can either be an FTP, TFTP, SCP or SFTP server on the network. After downloading a new version, you can upgrade the firmware on the Cisco UCS Manager account. At a later point in time, you can choose to delete all the firmware packages from the remote location.

Following are the workflow tasks introduced in this release to download and upgrade server firmware on Cisco UCS Manager accounts:

- Download UCS Firmware
- Install UCS Server Firmware
- Delete UCS Firmware

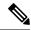

Note

To view descriptions of these workflow tasks, see the Task Library that you can launch in the following ways:

- Choose **Orchestration** > **Workflows** in the user interface.
- Go to http://IP\_address/app/cloudmgr/onlinedocs/cloupiaTaskLib.html where IP address is the IP address of Cisco UCS Director.

#### Support for modifying existing UCS Server Profile Pools and Policies

This connector pack release introduces support for modifying the pools and policies in an existing UCS server profile using the **Modify UCS Service Profile** workflow task. Following is a list of service profile pools and policies that you can edit using this workflow task:

- Server Power State
- UUID Pool
- In-band Management IP Pool (IPv4)
- Out-band Management IP Pool (IPv4)
- In-band Management IP Pool (IPv6)
- Management VLAN
- IQN pool
- LAN Adapter policy
- SAN Adapter policy
- Local Disk Configuration policy
- Maintenance policy
- Host Firmware package
- · BIOS policy
- · Boot policy
- Scrub policy
- Power control policy
- IPMI Access profile
- Serial over LAN policy
- Statistics threshold policy
- vMedia policy
- Storage profile

## **Open Bugs**

There are no open bugs in this release at the moment.

# **Resolved Bugs**

Following are the resolved bugs in this release:

| Bug ID     | Headline                                                                                 |  |
|------------|------------------------------------------------------------------------------------------|--|
| CSCvj30398 | Rollback fails for the workflow that is created for deploying UCS Server in UCS Central. |  |
| CSCvk50794 | Large records in SERVICEPROIFLEVLAN causes delay in inventory task.                      |  |

# **Obtaining Documentation and Submitting a Service Request**

For information on obtaining documentation, using the Cisco Bug Search Tool (BST), submitting a service request, and gathering additional information, see What's New in Cisco Product Documentation.

To receive new and revised Cisco technical content directly to your desktop, you can subscribe to the What's New in Cisco Product Documentation RSS feed. RSS feeds are a free service.

Cisco and the Cisco logo are trademarks or registered trademarks of Cisco and/or its affiliates in the U.S. and other countries. To view a list of Cisco trademarks, go to this URL: www.cisco.com go trademarks. Third-party trademarks mentioned are the property of their respective owners. The use of the word partner does not imply a partnership relationship between Cisco and any other company. (1721R)

Any Internet Protocol (IP) addresses and phone numbers used in this document are not intended to be actual addresses and phone numbers. Any examples, command display output, network topology diagrams, and other figures included in the document are shown for illustrative purposes only. Any use of actual IP addresses or phone numbers in illustrative content is unintentional and coincidental.

 $^{\circ}$  2018 Cisco Systems, Inc. All rights reserved.